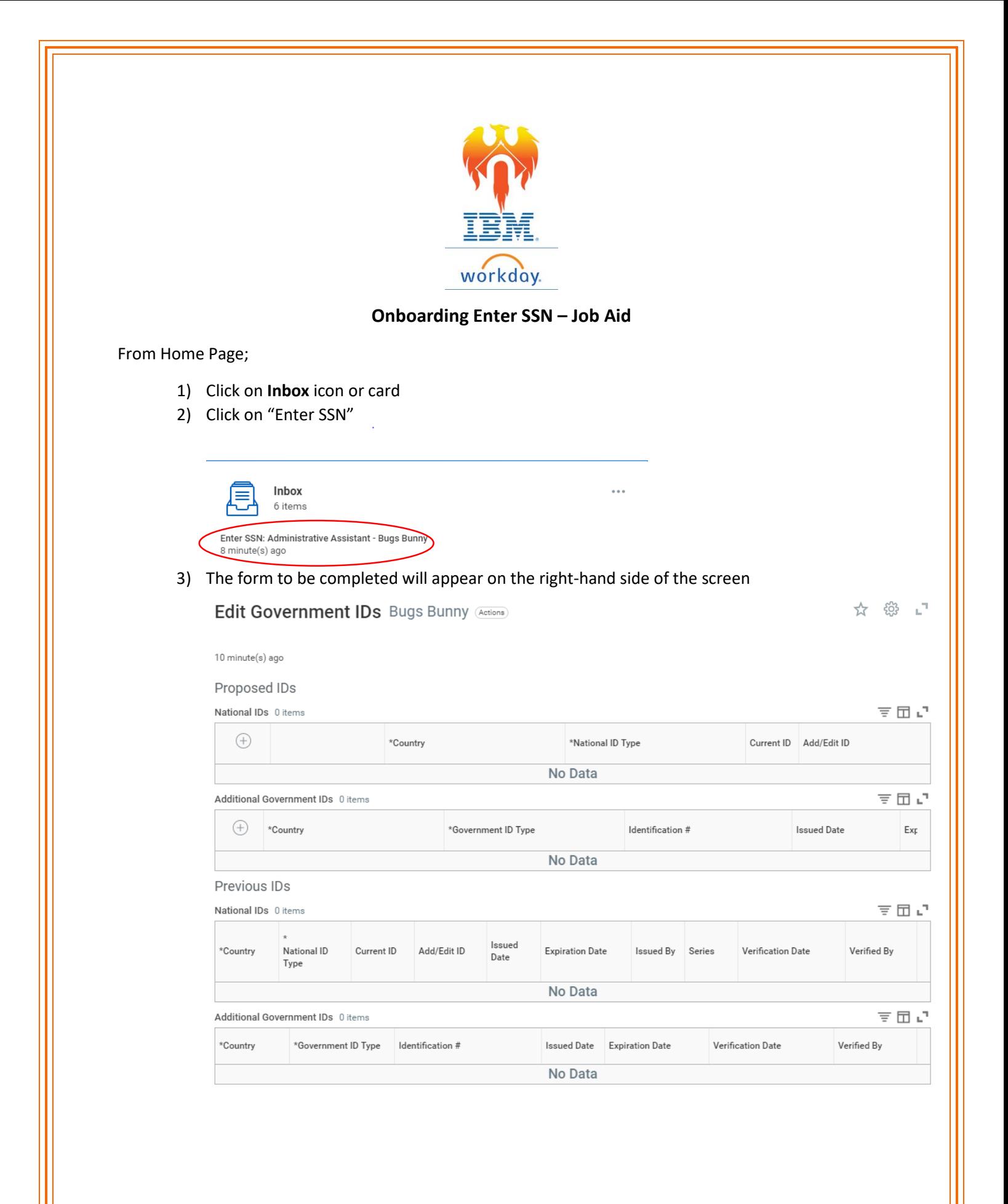

4) To add an ID, Click on the Add icon under the appropriate heading (National IDs or Government IDs).

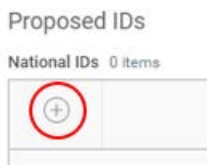

**.** 

- 5) You will need to click the Drop down icon to select the Country ID information you wish to enter.
	- a. The Preferred Country defaults to the United States; however, you can search by country name.

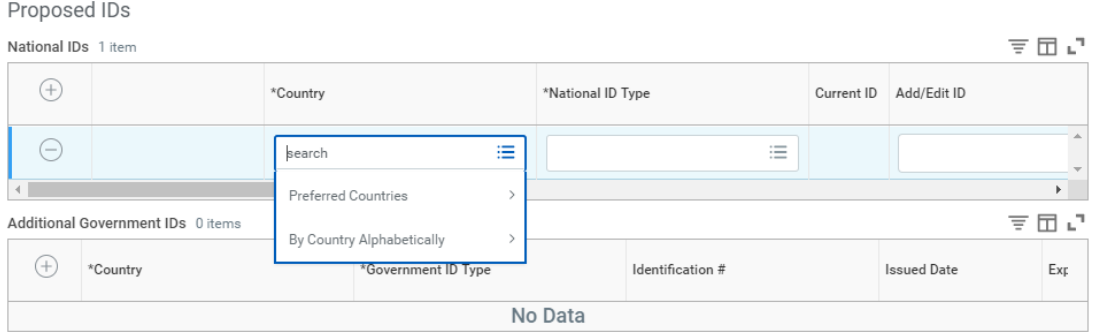

- 6) After entering your Country, you will need to enter the National ID Type by clicking the Drop down icon.
	- a. Click the circle next to the option you wish to select.

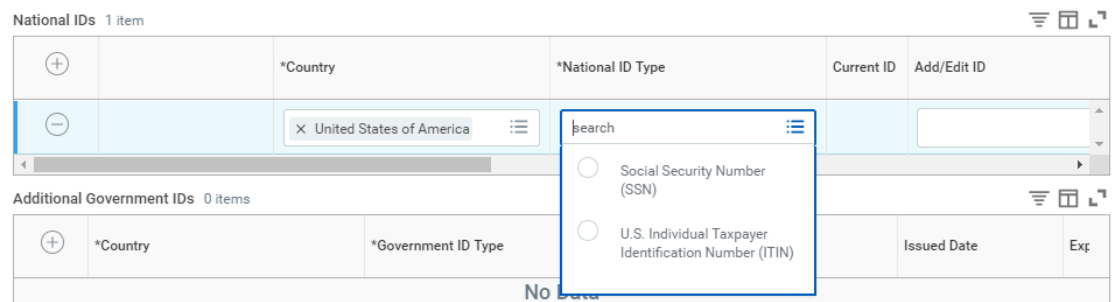

7) Scroll to the right to add your ID, the issue date of the ID, and the Expiration date of the ID (if applicable).

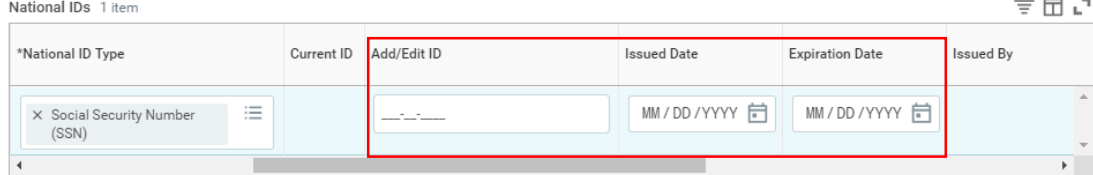

8) Once you have completed all fields related to ID, Click the **Submit** button at the bottom of the screen.

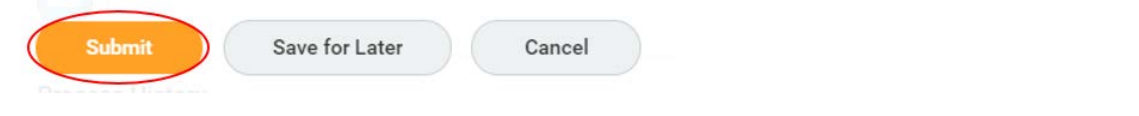